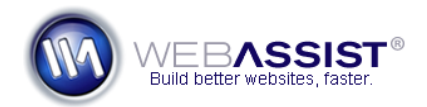

# CSS Form Builder Getting Started Guide

CSS Form Builder gives you the ability to create a form from scratch, modify an existing form, and customize the entire appearance.

This Getting Started Guide will demonstrate how to use CSS Form Builder to create a new form from scratch. Additionally, the necessary steps for applying spry validation will be highlighted.

## **What Do You Need to Start?**

- Dreamweaver CS3 or CS4
- CSS Form Builder
- Spry framework for Ajax (Dreamweaver CS3 only)\* <http://labs.adobe.com/technologies/spry/>

\*CSS Form Builder utilizes the latest Spry framework for Ajax that is included in Dreamweaver CS4. If you own Dreamweaver CS3, this Spry framework will not be included, and needs to be installed separately prior to using CSS Form Builder.

#### **Installing your extension**

The first step to getting started with your purchase is to install your extension. All WebAssist Dreamweaver extensions are installed through the Adobe Extension Manager.

Follow the instructions found in the following two TechNotes for downloading and installing the extension.

- [Downloading extensions and files](http://www.webassist.com/go/technotes/download)  $\mathbb{Z}$
- [Installing WebAssist extensions](http://www.webassist.com/go/technotes/install)  $\mathbb{Z}$

# **Do you have a Dreamweaver site defined?**

Before you can use CSS Form Builder you will need to have defined a site in Dreamweaver so that Form Builder knows where to save the various files it creates.

If you haven't yet defined a site in Dreamweaver, review the Dreamweaver Simulation available from the [Getting Started with Dreamweaver](http://www.webassist.com/training/resources.php#tab2) tutorials.

# **What do you want to create with CSS Form Builder?**

CSS Form Builder allows you to design and create a form faster than you can do it by hand, or using the functionality provided in Dreamweaver. However, you will probably need to use another WebAssist extension, to add certain desired functionality to your form.

For example, if you wish to create a contact form, you can use CSS Form Builder to design your form and add validation, but in order for that form to be able to send an email you will need to apply certain functionality using Universal Email.

# **Creating a Contact Form**

After creating your contact form with CSS Form Builder, you will need to follow the Universal Email Getting Started Guide to apply the email functionality to your newly created form.

**Note**: If you do not own Universal Email, you can also purchase the Contact Form Solution Pack which includes a pre-built Contact Form. Simply refer to the Modifying an Existing form with CSS Form Builder instructions to modify this contact form to look as you would like.

# **Modifying a form that you have already created**

CSS Form Builder can also modify existing forms. This allows you to take a form that already contains the desired functionality, and use CSS Form Builder to customize the design, or apply navigation or new form fields. Forms created by products such as DataAssist, eCart and SecurityAssist, can simply be modified by CSS Form Builder.

For instructions, refer to the Modifying an Existing Form steps included in this Getting Started Guide.

## **Starting with CSS Form Builder**

Form Builder can be used in a variety of different ways depending on what you aim to achieve. You may be planning on modifying an existing form, creating a new form from scratch, or creating a form out of a preset design.

#### **Starting from scratch**

- 1. Open the PHP page you wish your form to be inserted to.
- 2. Place your cursor where you wish your form to be added.
- 3. Enter the CSS Form Builder by choosing **Insert > WebAssist > CSS Form Builder > Insert Form**.

## **Modifying an existing form**

CSS Form Builder will inspect an open document for form elements and will create a new form to be customized within the Form Builder interface.

**Note**: When CSS Form Builder imports your form fields, it only records the name and id of each of the form elements. Within Form Builder, you will need to specify the type of form element each imported element will be.

Read the following How To for instructions on accomplishing this: **[How to modify a custom form in CSS Form Builder](http://www.webassist.com/go/howto/fb_custom_form)** 

#### **Choosing a form type**

CSS Form Builder includes five different categories of pre-configured forms for you to choose from. To speed up your form creation process, it is often easier to create a form from one of these presets, and then use the Form Builder interface to further customize that form.

- 1. From the menu list, choose the type of form you wish to create. *Choose <New From Blank> if you wish to create a brand new form.*
- 2. Choose a desired set of form elements from the second menu list. *Use the preview to determine which option provides the closest match to the form fields you need.*

#### **Choosing a design**

CSS Form Builder allows you to choose from 4 different preset designs. Each option includes a different design for text fields, Captcha, as well as other form elements.

**Note**: Once you have created your own custom design for your form and its elements, you can save it as an additional preset to be available here.

3. From the design menu list, choose a desired design.

**Note**: The secondary design menu list will only be available once you save a custom menu.

# **Specifying an action page**

In the action page field, you will enter the page that this form is to submit to. Most forms submit to themselves, therefore the current page will be selected by default.

4. Choose the browse option or manually enter the filename and path for the file that this form is to submit to.

# **Select the form method**

Forms can be submitted through one of two different methods. By default, POST has been selected as it is the most secure and will work for most types of form.

The following describes which method to use:

**POST** - Should be used for most forms. This option is most secure since it does not display any values in the URL field after submitting.

**GET** - This method will includes the various values entered into the URL field when submitted. This is useful in situations where you might want to allow for bookmarking the resulting page.

 $\overline{\phantom{a}}^{\text{HP}}$ Now that you have specified these four options, you can click Finish to have your form created. However, if you wish to modify this form in any way, including adding form fields, or modifying the design, continue with the rest of this document.

## **Customizing form elements and modifying validation**

The Edit Form interface of CSS Form Builder allows you to modify each individual form element, configure validation, and rearrange the layout of your form.

1. Access the interface for customizing your form elements, by choosing the Edit option under 'Choose a form'.

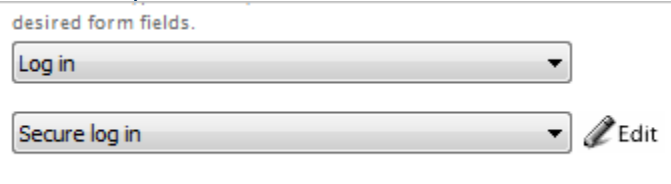

In this interface, the various form elements are organized by groups, where each group contains one or more form elements. Each group is managed within a Fieldset.

- 2. Change the label of a fieldset by selecting the fieldset and modifying the options below.
- 3. Select each group individual to modify the options for each group.
- 4. Choose from the category menu to choose the category you wish to use for the selected group.

Selecting a category is the quickest way to customize which form fields appear on your form without having to manually configure the validation. To save time you might want to create groups that contain the fields you want, and just delete any fields that are not needed.

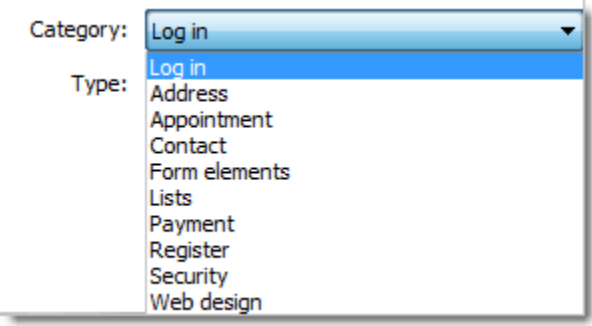

5. Add any additional groups by clicking **Add > Element group**

**L** Add **II** Delete **P** Edit Element group

*The new group will be added directly beneath the currently selected group.*

6. Add a new fieldset by selecting an existing fieldset and clicking **Add > Fieldset**.

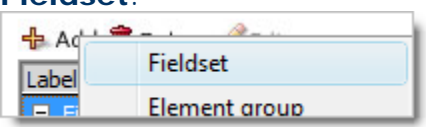

#### **Modify individual form elements**

If desired, you can modify each individual form element by following these steps. This is where you have the ability customize the validation error messages, and what type of validation is applied to each element.

- 1. Select the group that contains the elements you wish to modify.
- 2. Choose **Edit**.

On this page, each group is broken down into lines which are further broken down into sets. A line is an actual line on the page, and a set often consists of multiple form elements, that share the same label. *For example, 'Name' is commonly in the same set, but contains two text fields (first name and last name).* 

**Note**: A set shares the same validation error message. Therefore, if one of the form fields in a set fails, the same error message will display.

3. To customize the validation error message, select a set from the tree, and enter your desired message in the window.

#### **Changing the form type**

- 4. Select a field from the tree.
- 5. From the options available below, complete the following.
- **Label**: Enter the label (if any)
- **Type**: Choose the type of form element you wish to be created.

**Note**: To protect your form from being completed by web robots, Captcha and Security Question options are provided under the Type menu. These two options do not have validation options.

#### **Applying validation**

6. For the selected form element, configure the following.

- **Required**: Select if this form field must be completed to pass validation.
- **Validation-Type**: Choose the type of validation you wish to be applied to this field.

**Note**: CSS Form Builder automatically creates the necessary validation for the type of validation selected.

- 4. Once you have specified all the settings for that form element, repeat the process with all other form elements within the tree.
- 5. Choose **Finish** when you have made all your changes.

After choosing Finish, you will be prompted to save a preset. This will allow you to quickly use these same settings to create additional forms in the future.

- 6. Continue making additional changes to the groups or Fieldsets.
- 7. Click **Finish** when you are done.

## **Customizing the Form Design**

CSS Form Builder includes four preset designs for you to use. Each design can be modified to suit your needs, but is offered as a good starting point to achieve the attractive form you want.

1. From the primary CSS Form Builder interface, choose Edit next to the design options.

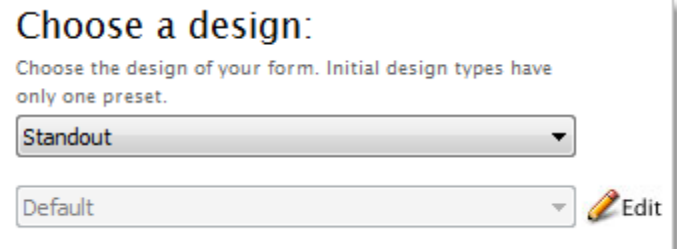

The Edit Design interface provides you with the necessary options for customizing each aspect of your form.

2. Choose from the menu list the aspect of your form you wish to design. *For some options, an additional menu list will appear.*

3. Each option includes different settings allowing you to completely modify each aspect of a form.

To save time, you may only want to modify the design for the elements that appear on your page. For example, if you are not using Captcha, you may not want to devote the time to customizing its appearance.

- 4. Proceed through each option, modifying the settings to appear as desired.
- 5. Click **Apply** to update the preview as you make changes. *To test changes to validation messages and date picker designs, you will want to preview your form in a browser by clicking on the Preview.*
- 6. When you are finished, click **Finish**.
- 7. If desired, save a preset so that you can use your same design for other forms.
- 8. When ready, click **Finish** to have your form created.

CSS Form Builder will insert the form where your cursor is placed on the current page.

You may find additional files and folders have been added to your Dreamweaver site. All of these files are necessary for your form and validation to work properly.